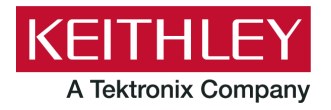

**Keithley Instruments** 28775 Aurora Road Cleveland, Ohio 44139 1-800-935-5595 tek.com/keithlev

# **DAQ6510 Intro TSP Application Script**

## **Version 2.0.0 Software Release Notes**

## **CONTENTS**

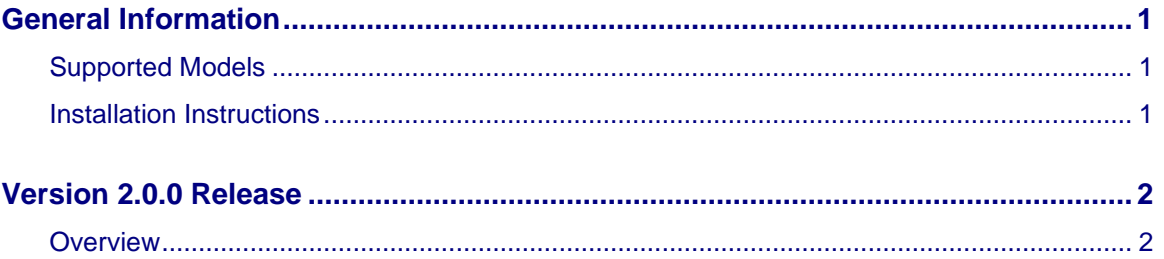

## <span id="page-0-1"></span><span id="page-0-0"></span>**GENERAL INFORMATION**

### **SUPPORTED MODELS**

This application can be used on the following Keithley Instruments product model:

Model DAQ6510 Data Acquisition and Multimeter System

### <span id="page-0-2"></span>**INSTALLATION INSTRUCTIONS**

**Do not turn off power or remove the USB flash drive until the installation process is complete.**

#### *From the front panel:*

- 1. Copy the application file  $( . t<sub>spa</sub> file)$  to a USB flash drive.
- 2. Verify that the application file is in the root subdirectory of the flash drive
- 3. Insert the flash drive into the USB port on the front panel of the instrument.
- 4. From the instrument front panel, press the **MENU** key (or press the **APPS** key if available on your instrument, then skip the next step).
- 5. Under Scripts, select **Apps**.

6. The **Local** tab shows your installed applications. Select the **USB** tab to display the applications on your USB flash drive.

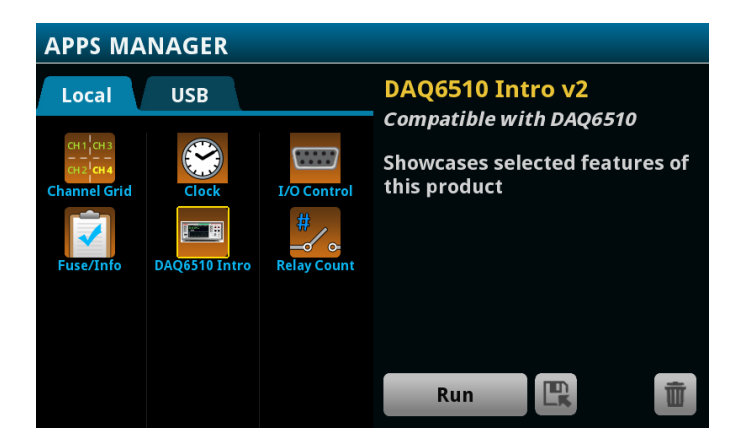

- 7. Select an app. You will see a brief description and function of the app as well as instrument compatibility.
- 8. Select the save icon to install the application onto your instrument or select **Run** to execute the application from the USB flash drive. If you are updating an application, you will be prompted to overwrite the existing version.

You can delete an application from the instrument or your USB flash drive by selecting the delete icon.

## <span id="page-1-0"></span>**VERSION 2.0.0 RELEASE**

#### <span id="page-1-1"></span>**OVERVIEW**

This application script showcases the features of your instrument.

For the latest version of this application and to see other applications, visit <https://www.tek.com/keithley/tsp-applications-for-touch-test-invent-models>